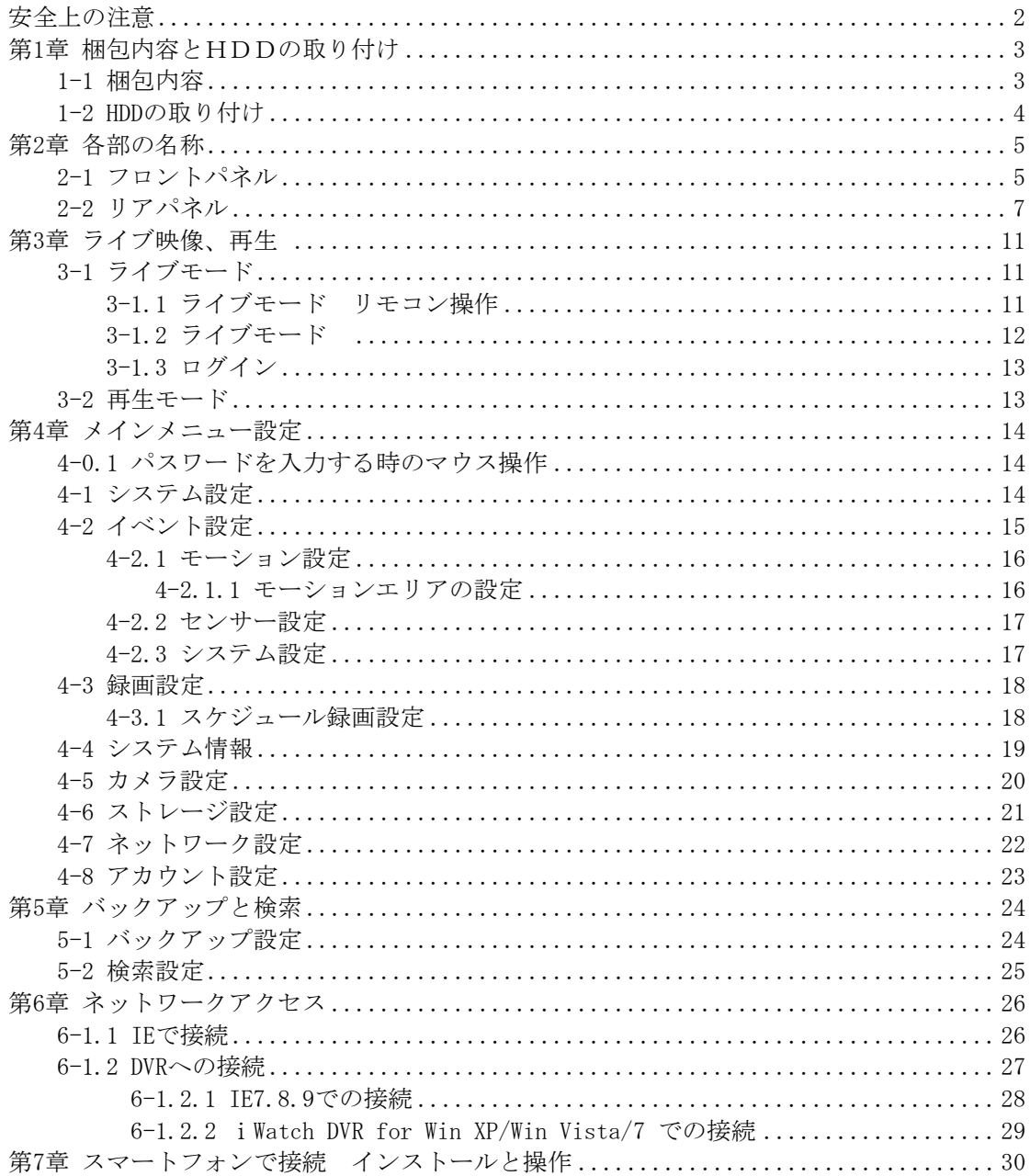

# 目次

# 安全上の注意

#### 1. 適切な電源をご使用ください。

規定の電圧 (100-240V AC) を上回る雷源で本製品を使用しないでください。

#### 2.DVR ケースに金属製の物を挿入しないでください。

DVRケースに異物を入れると危険な感電を引き起こす場合があります。

#### 3.湿気やほこりの多い場所、水気のある場所でのご使用はさけてださい。

湿気の多い地下室やほこりっぽい廊下などの場所には置かないでください。

### 4.本製品を雨にさらしたり、水気のある場所で使用したりしないでください。 万が一、本製品が濡れてしまった場合は、直ちにコンセントを抜いて 指定販売店にご連絡ください。

5.製品の表面を清潔で乾いた状態に保つようにしてください。

DVRケース外側のお手入れには、水(溶剤なし)で湿らせた布をお使いください。

#### 6.上部カバーを取り外さないでください。

DVRから異音や異臭が発生した場合には、直ちにコンセントを抜いて 指定販売店にご連絡ください。

7.上部カバーを取り外さないでください。

警告: DVRのカバーを取り外すと、感電の恐れがあります。

#### 8.DVR ボックスは慎重に取り扱ってください。

DVRを誤って硬い床などに落としてしまうと、故障の原因となる場合があります。 物理的損 傷によりDVRが正しく動作しない場合、指定販売店にお問い合わせのうえ修理してください。

#### 9.標準リチウム電池をお使いください。 (注: 電池は出荷時に取り付け済みです。)

マザーボードに取り付けられた標準3Vリチウム電池は、電源オフ状態で正確な時刻表示が できなくなったら交換してください。 警告: 電池交換はDVRのコンセントを抜いてから行 ってください。コンセントを挿したままでは感電の恐れがあります。 使用済み電池は適切 に処分してください。

#### 10.装置周りの空気循環をよくしておくようご留意ください。

本DVRシステムは、稼働中に熱を発するハードドライブをビデオ記憶装置として内蔵してい ます。作動中にシステムを冷却するためのDVRの空気穴(底面、上面、側面、背面)はふさ がないようにしてください。 本製品は空気循環のよい場所に設置してください。

## 第1章 梱包内容とHDDの取り付け

## 1-1 梱包内容

- 1. DVR本体
- 2. 取扱説明書
- 3. リモコン
- 4. 単三電池×2個
- 5. CD
- 6. マウス
- 7. ACコード

## 1-2 HDDの取り付け (HDD装着済み)

1:HDDをブラケットに取り付ける。

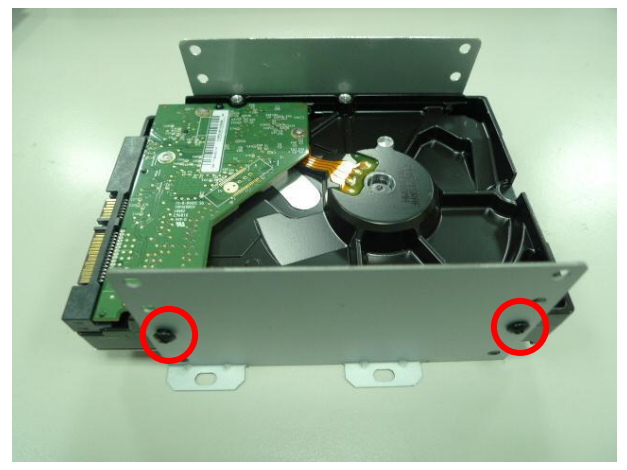

2:ブラケットに取り付けたHDDを本体にしっかり固定する。

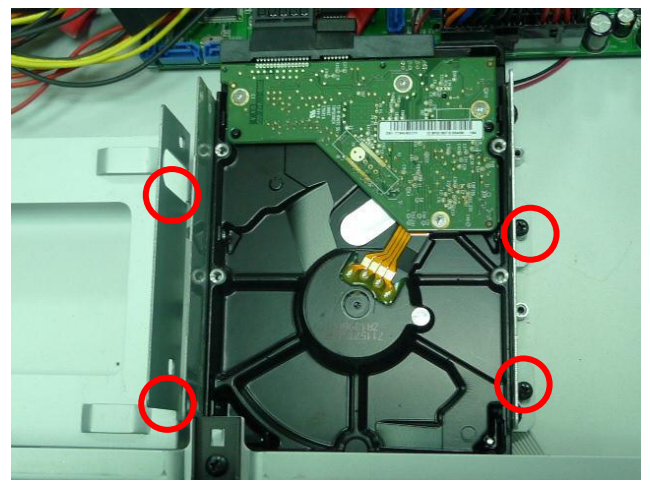

3:電源とHDDの配線をつなげる。

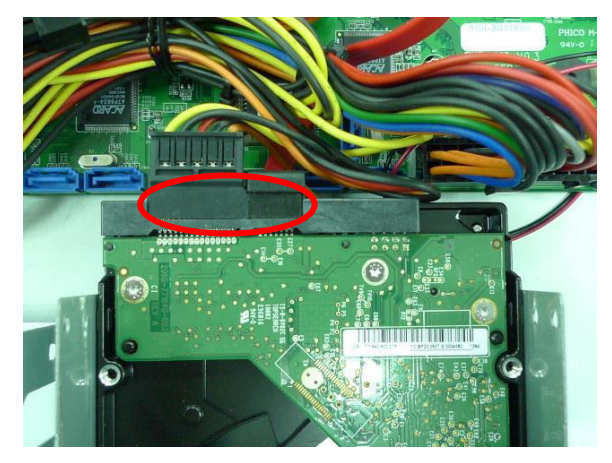

注意: HDDの取り付け終了後フォーマットを行ってから使用してください。 4-9のシステム設定を参考してください。

## 第2章 各部の名称

## 2-1 フロントパネル

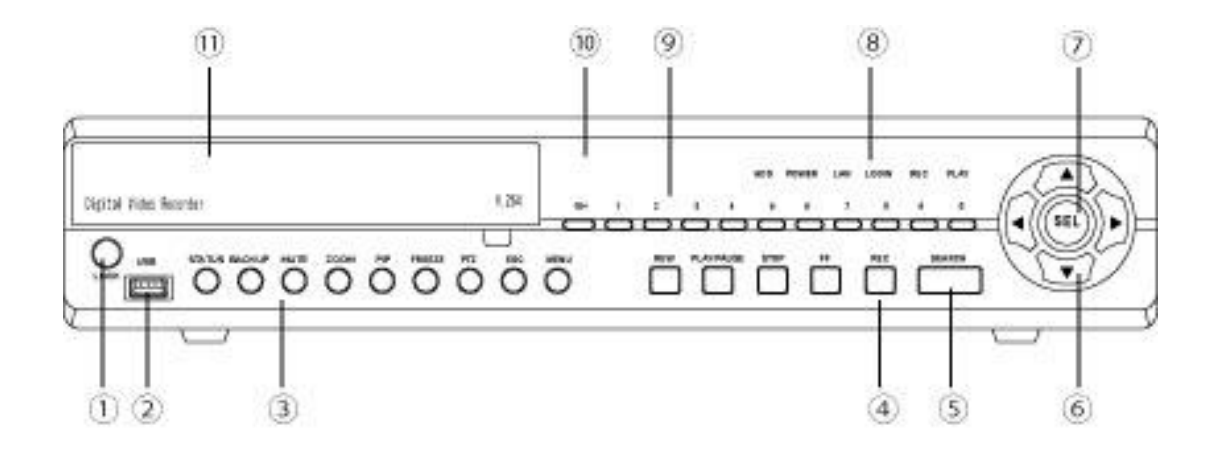

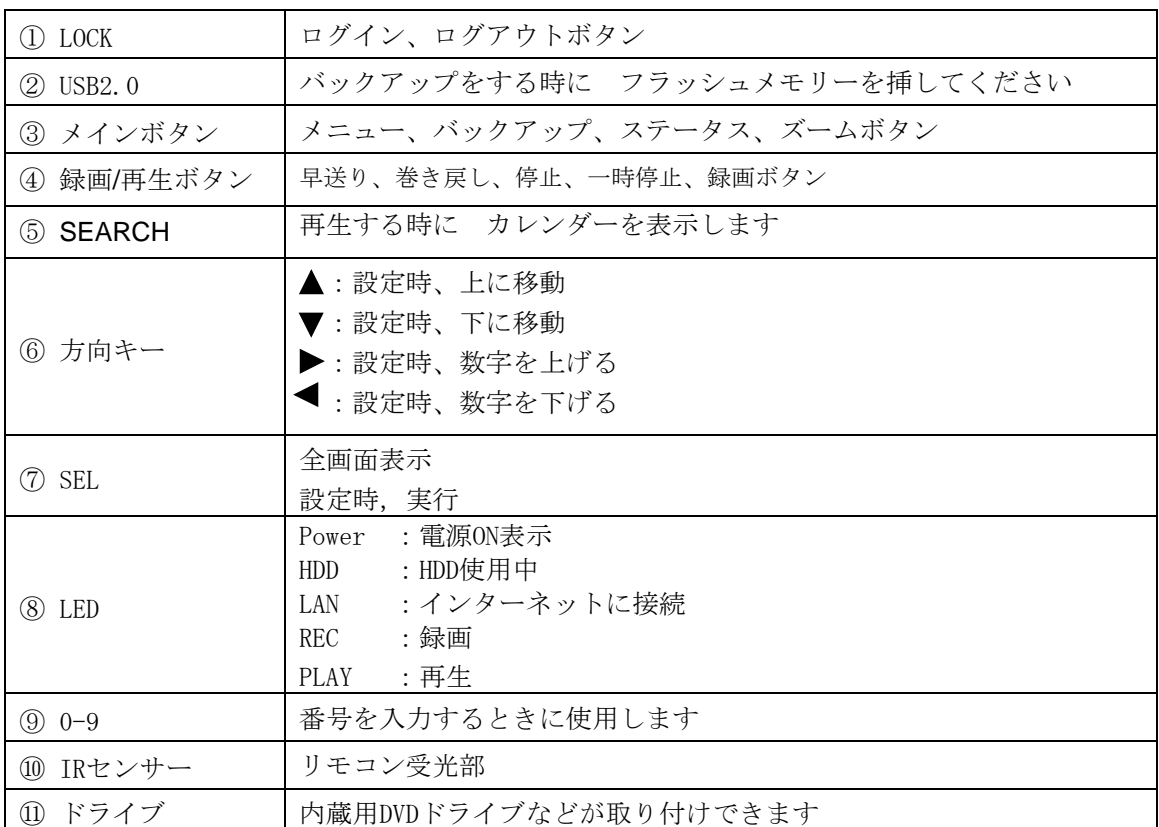

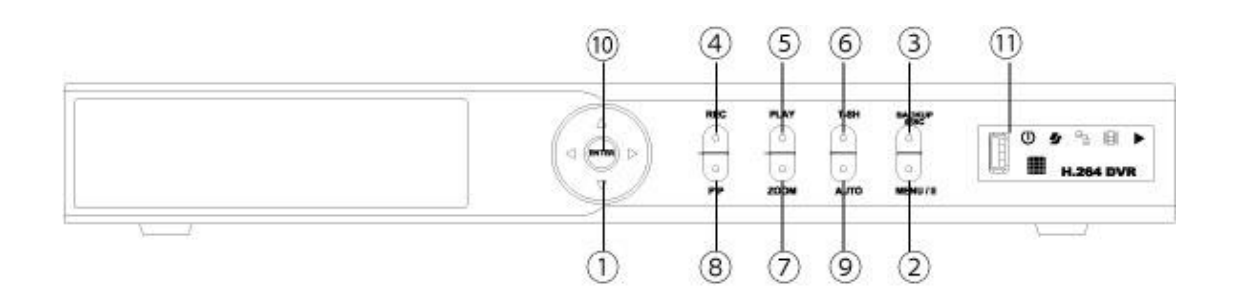

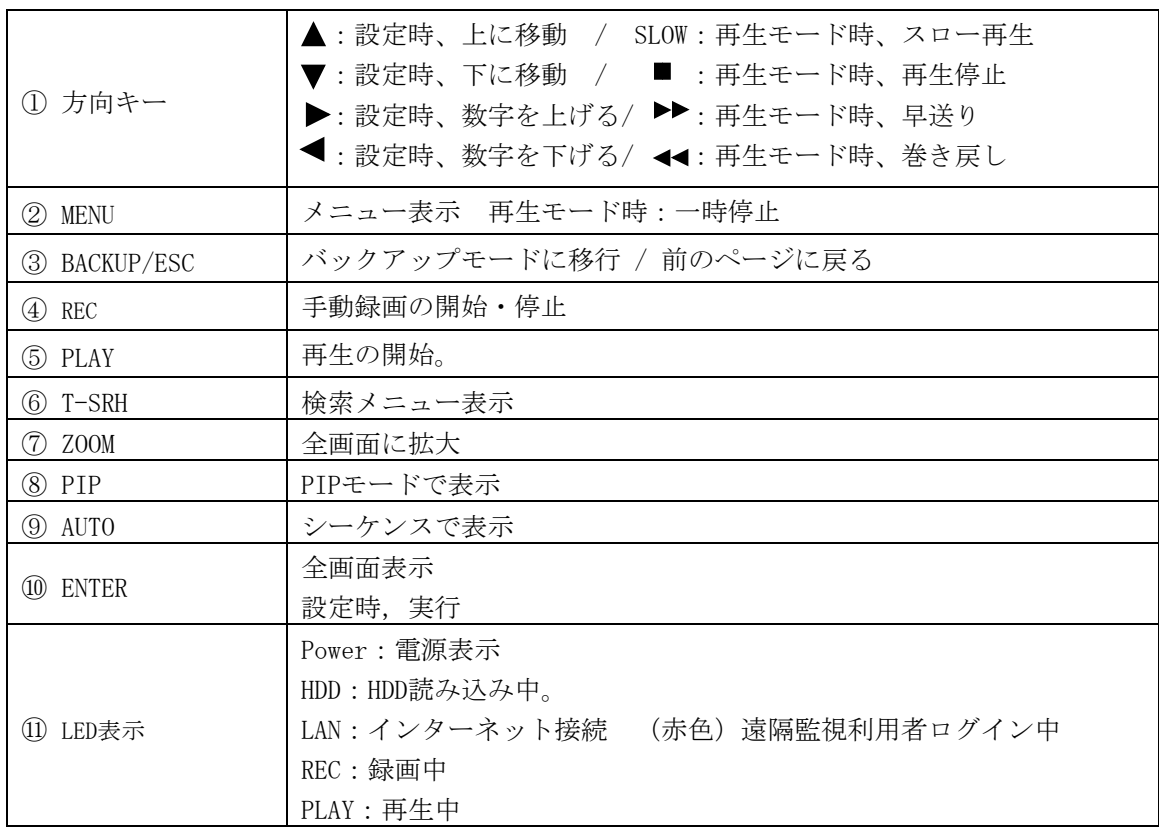

2-2 リアパネル

4CH

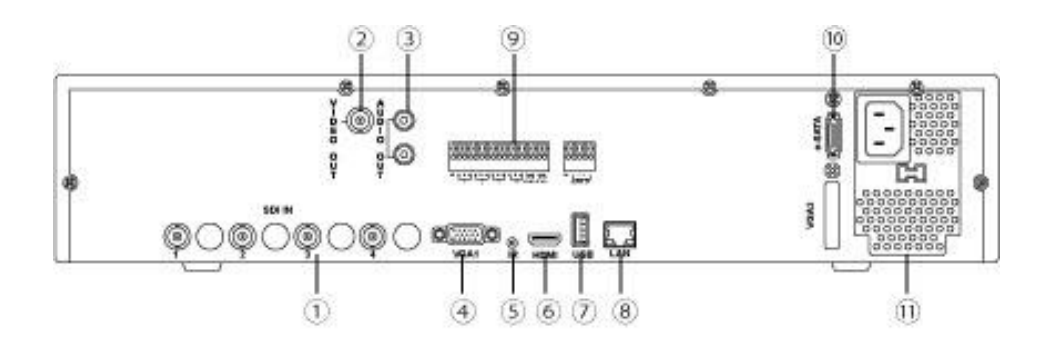

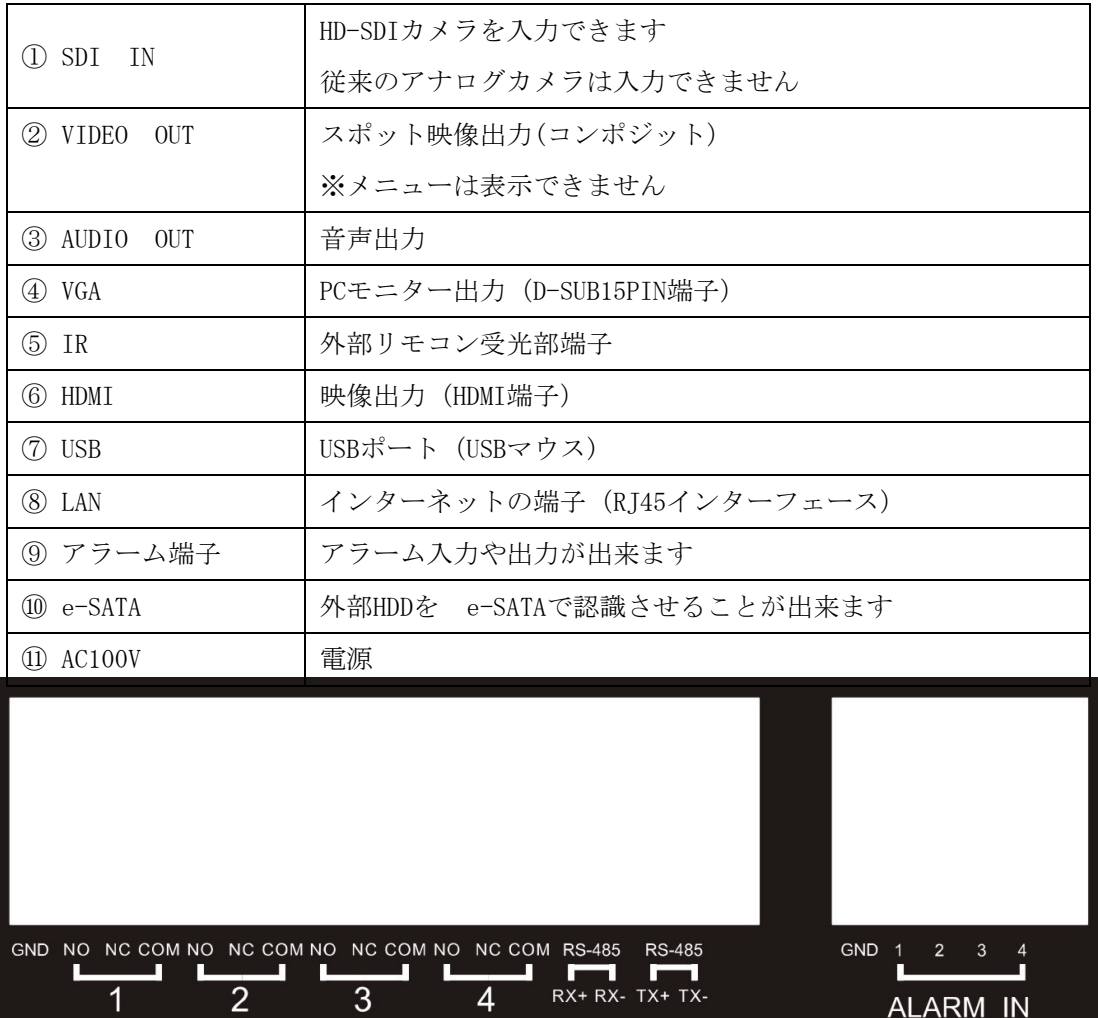

8CH

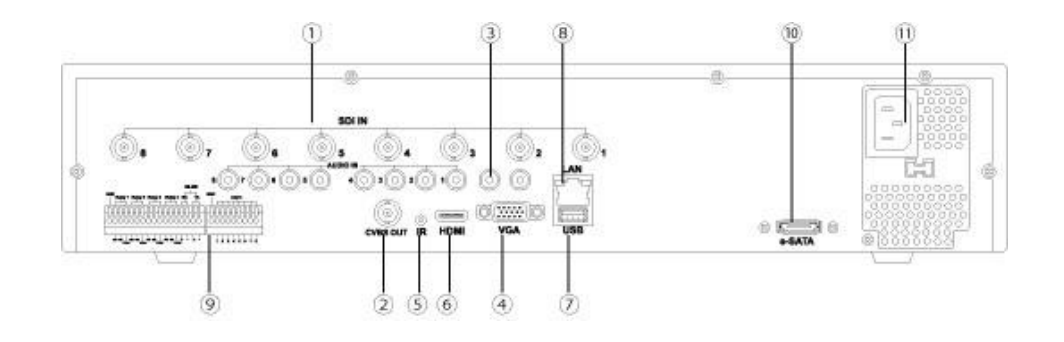

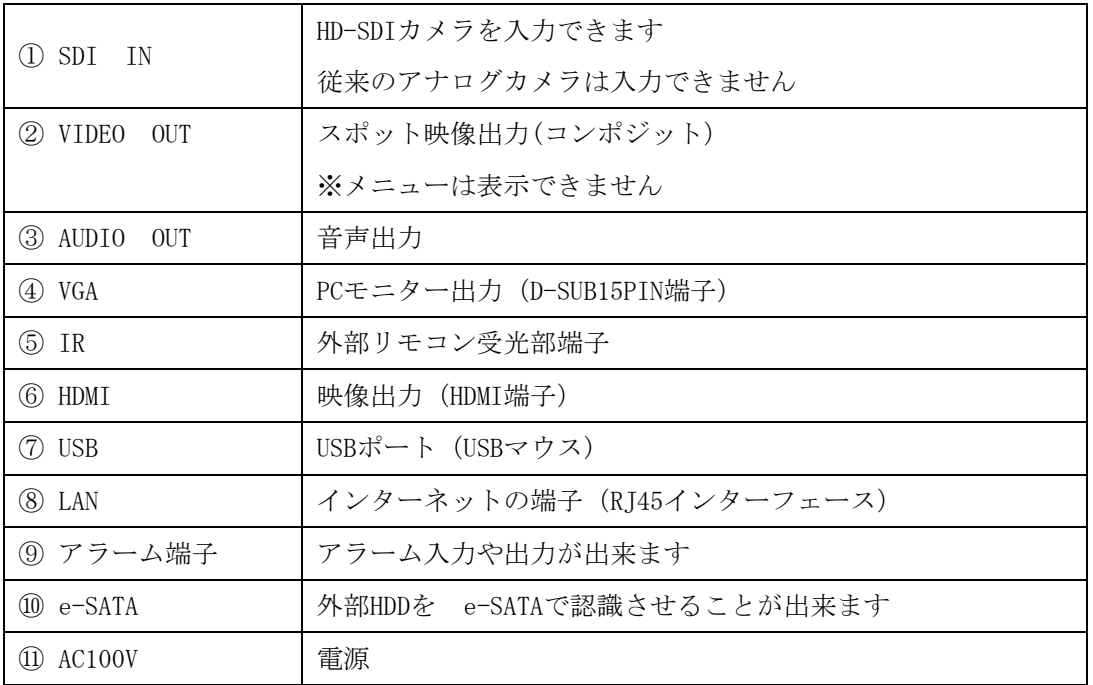

16CH

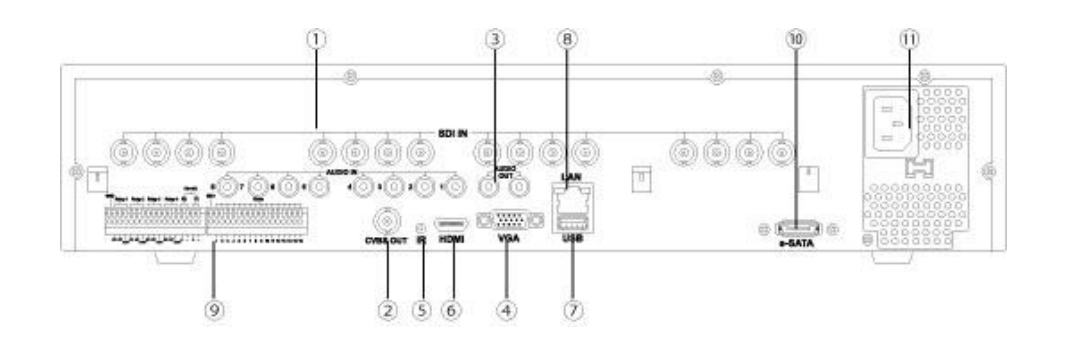

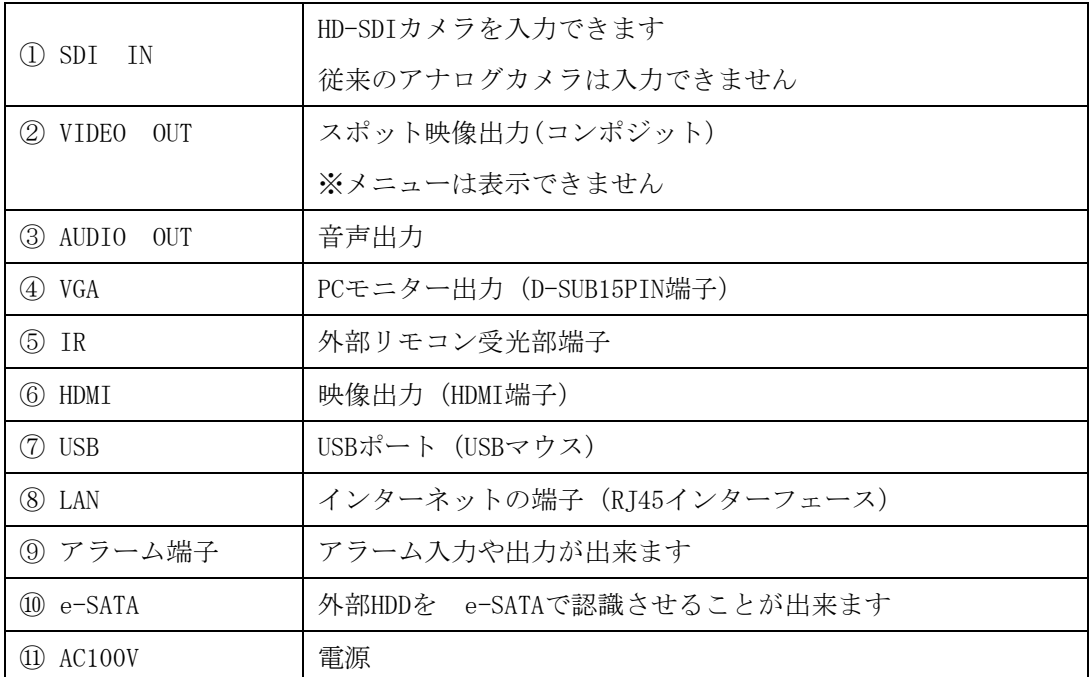

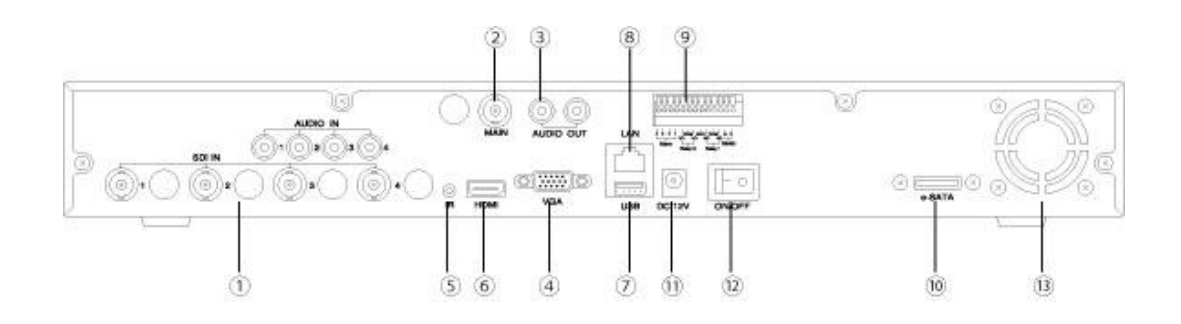

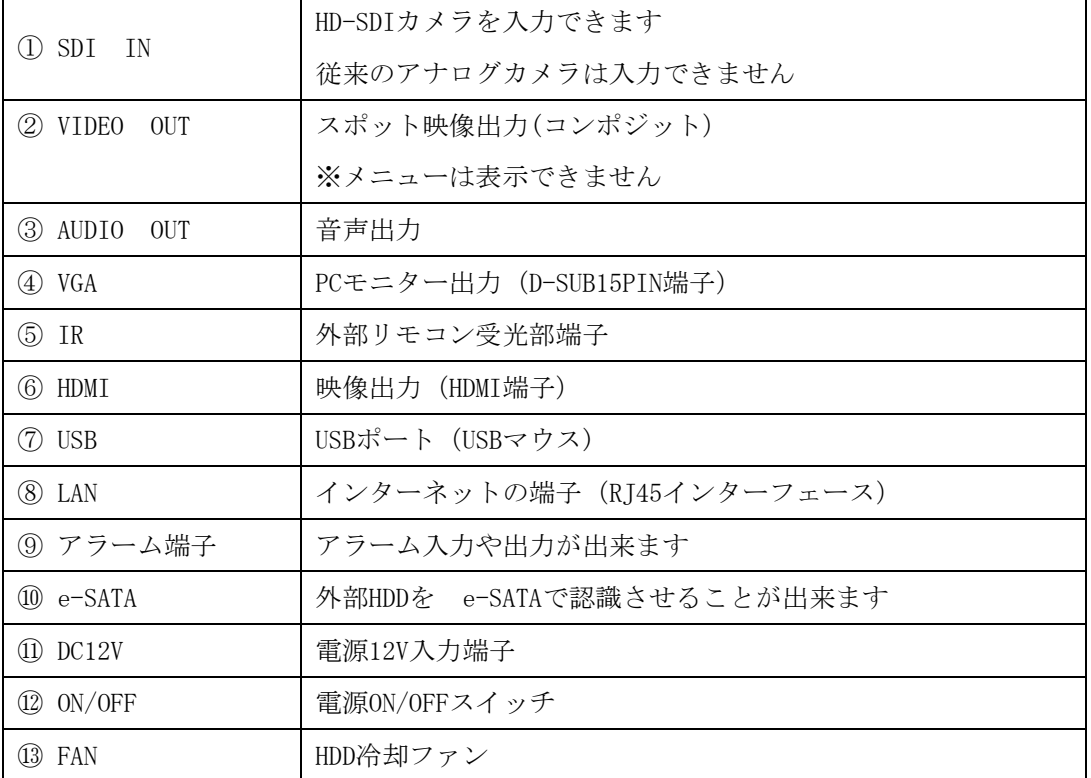

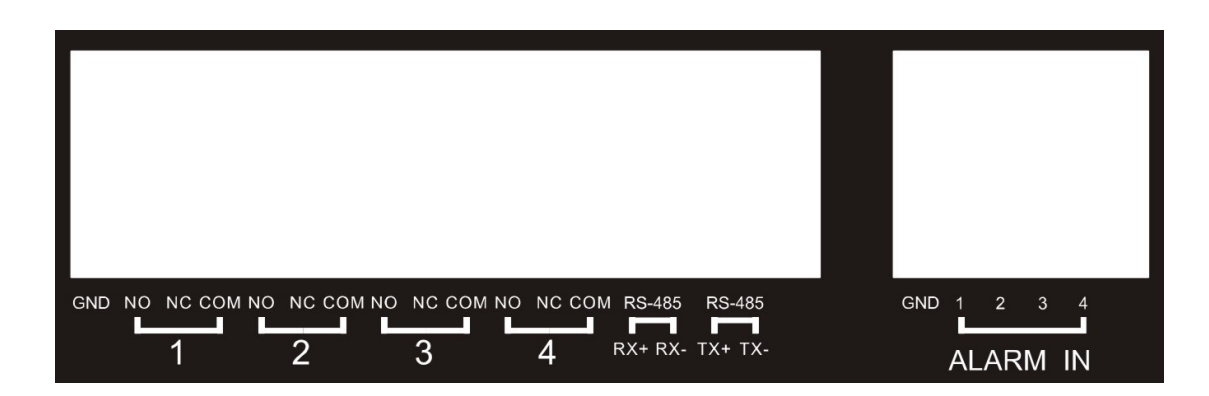

## 第3章 ライブ映像、再生

## 3-1 ライブモード

ライブモードは 全てのチャンネルを見ることできます 選択した1つの音声を聞けます PTZカメラ等を操作できます リモコンとマウスで操作できます。

## 3-1.1 ライブモード リモコンの操作

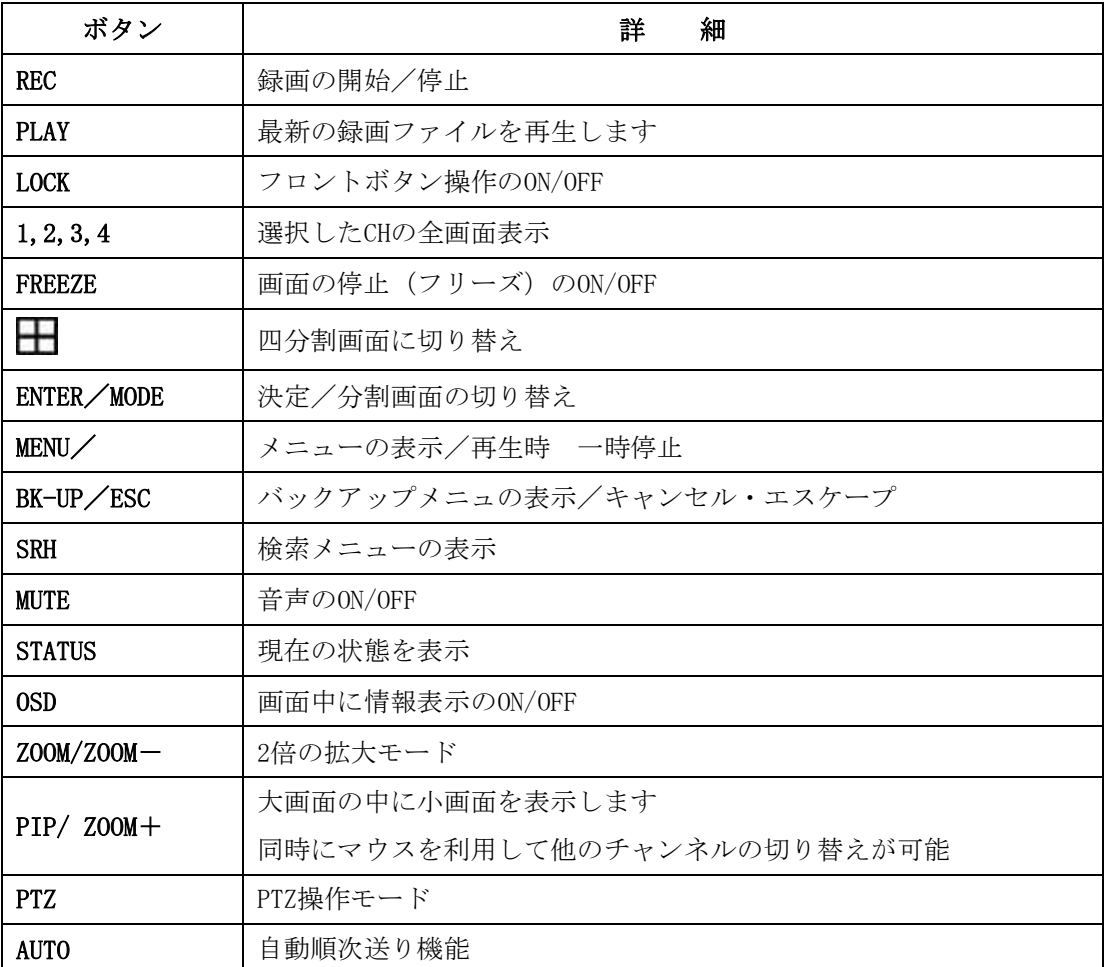

3-1.2 ライブモード

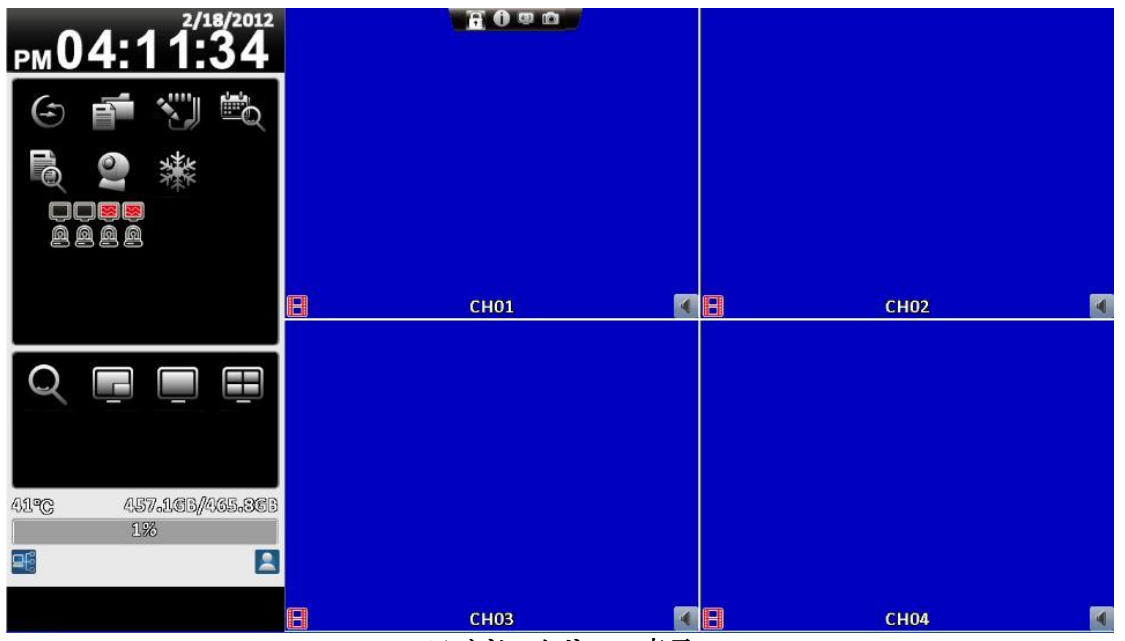

ワイドスクリーン表示

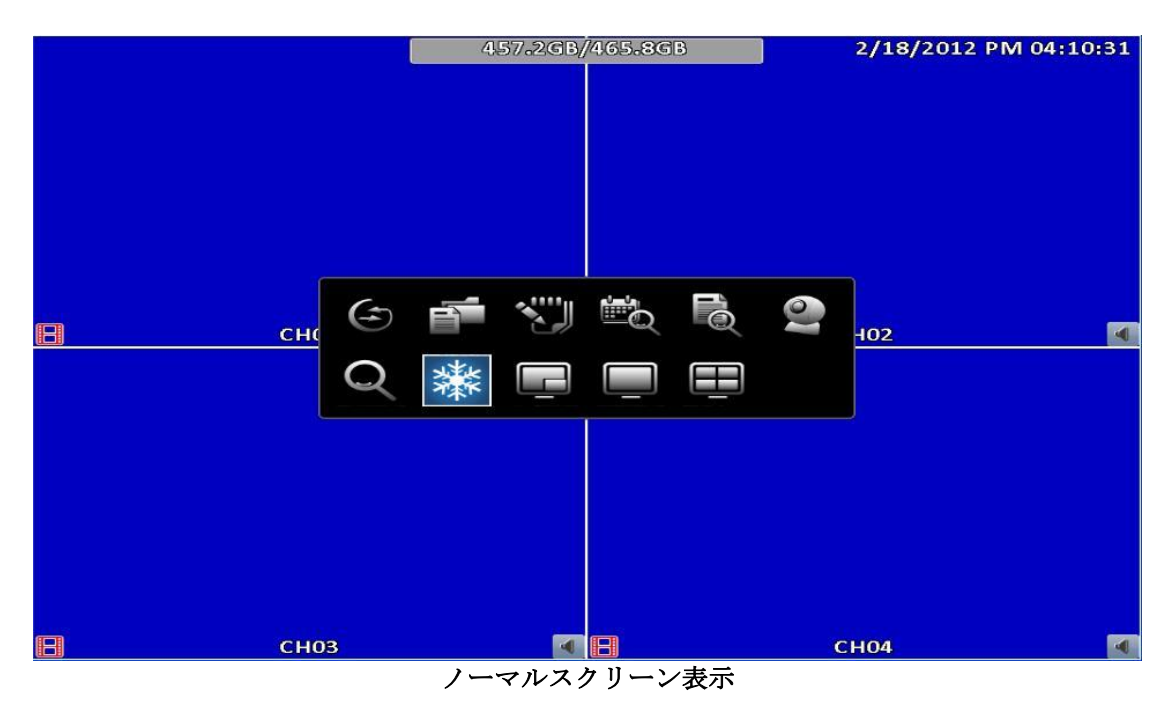

マウスで画面上のアイコンをクリックすると切り替えが出来ます

#### 3-1.3 ログイン

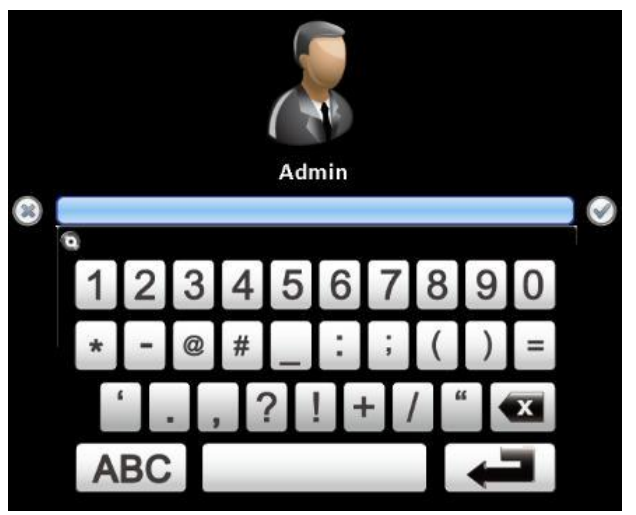

本体の操作を開始する時は 必ずログインが必要になります 設定や日付検索などをクリックすると 上記の画面が表示されます 青く色の付いたバーをクリックすると パスワード入力パッドが表示されます 初期設定は 123456です 数字の1-2-3-4-5-6それぞれを クリックした後 エンターマークをクリックしてください ログインが完了すると メニューや操作パネルが 表示されます

パスワードが違う場合は 「パスワードが違います」と表示されます

もし変更したパスワードが 分からなくなった場合は 販売店に送っていただき パスワード解除させていただく他に方法がありませんのでご了承ください

#### 3-2 再生モード

表示されます

本体のサーチボタンもしくは | 第一 (日付検索) ボタンを押すと カレンダーが

カレンダーの青く色の付い ている日付が 録画されて いる日付です 再生をしたい 日付をクリ ックしてください 下の 00:00:00で 時間/ 分/秒を 合わせてくださ い

日付/時間が 設定できたら 再生マークを 押してくだ さい

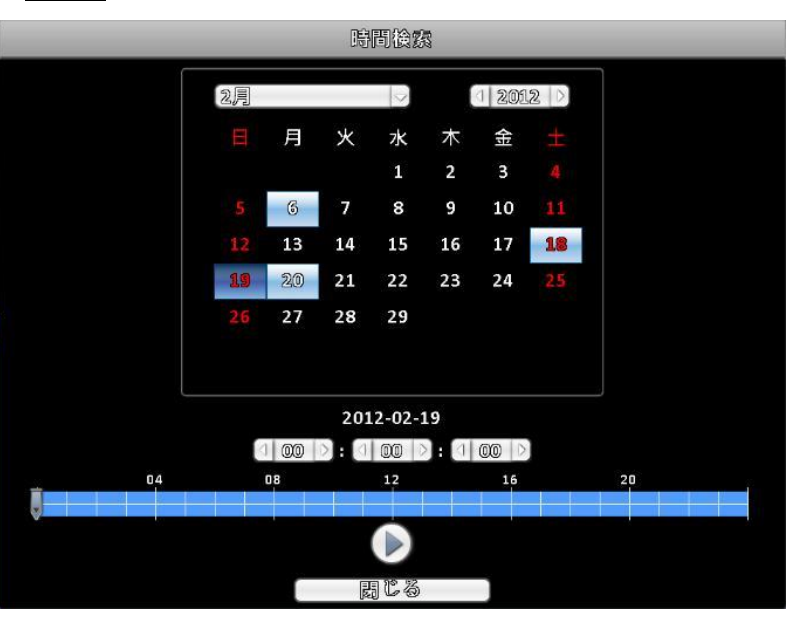

## 第4章 メインメニュー設定

メインメニューに入る為にパスワードの入力が必要です。 管理者設定の初期設定は 「123456」です

### パスワードを入力する時のマウス操作

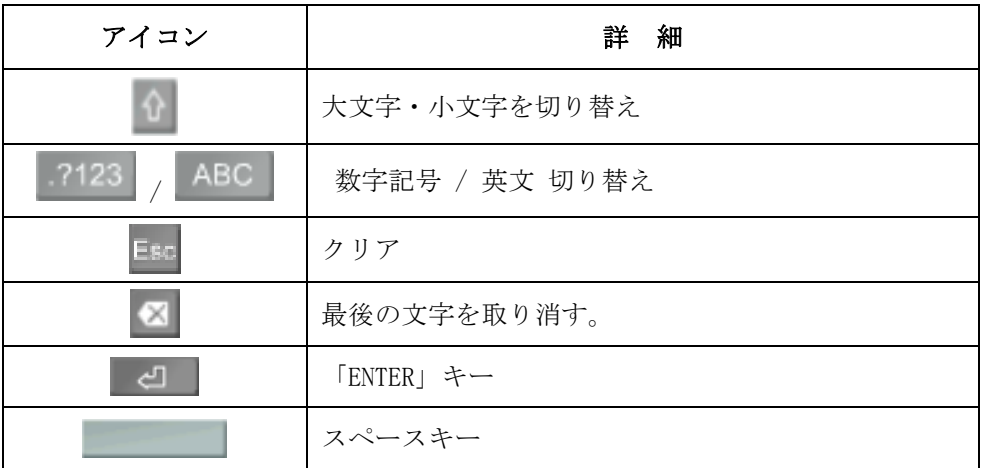

### 4-1 システム設定

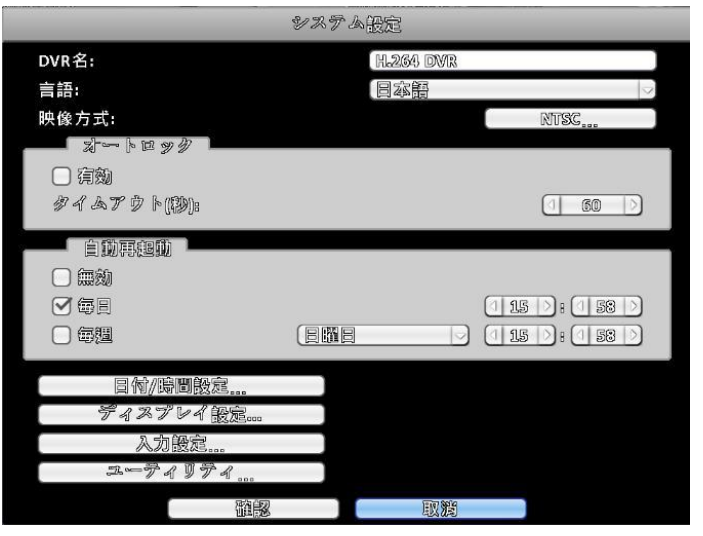

DVR名:任意でレコーダーに名前を付けてください 言語:日本語が選択されていますが 他言語に変更することが出来ます 映像方式:NTSCに選択されています 日本国内は NTSCです オートロック:ログインしてから 強制ログアウトまでの時間が設定できます 有効にチェックを入れていない場合は電源を切るまでログイン状態です 自動再起動:メンテナンス機能として 再起動できます 毎日、毎週が選択できます 無効の場合は 再起動はかかりません 日付/時間設定:時間の設定が出来ます ディスプレイ設定:画面の色合いや境界線の色が選択できます 入力設定:リモコンIDやマウス、フロントパネルの操作テストが出来ます ユーティリティ:設定の読み込み、書き出し、アップグレードが出来ます

## 4-2 イベント設定

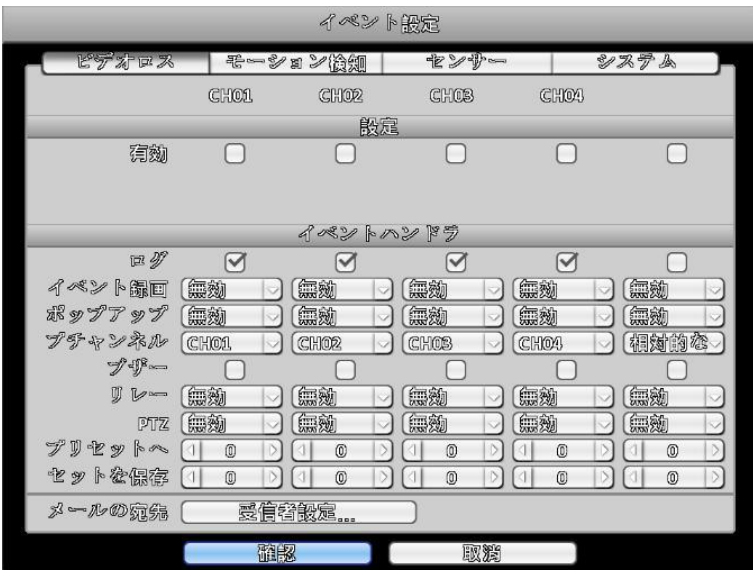

有効:ビデオロス時に 下記項目を有効にする場合は チェックを入れてください ログ:イベントログを 残します イベント録画:録画をするチャンネルが洗濯できます ポップアップ:ポップアップを有効にする場合は1にして下さい ポップアップチャンネル:ポップアップするチャンネルを指定してください ブザー:チェックを入れると 内部ブザーが鳴ります リレー:リレーの何番を 反応させるか設定できます PTZ:PTZカメラのコントロールが出来ます プリセットへ:指定したPTZカメラのプリセットNOへ コントロールできます セットを保存:プリセットを保存できます

#### 4-2.1 モーション設定

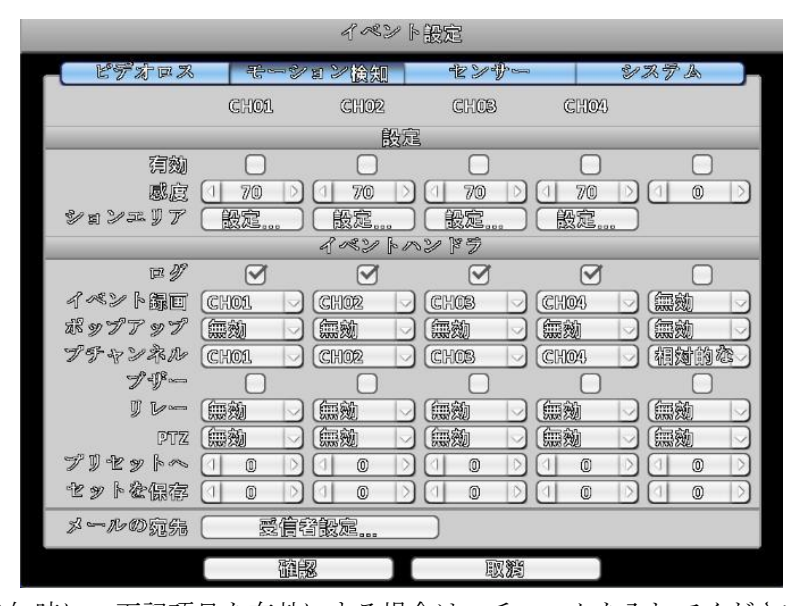

有効:動体検知時に 下記項目を有効にする場合は チェックを入れてください 感度:0-100で設定出来ます モーションエリア:動体検知のエリアを設定できます ログ:イベントログを 残します イベント録画:録画をするチャンネルが洗濯できます ポップアップ·ポップアップを有効にする場合は1にして下さい ポップアップチャンネル:ポップアップするチャンネルを指定してください ブザー:チェックを入れると 内部ブザーが鳴ります リレー:リレーの何番を 反応させるか設定できます PTZ:PTZカメラのコントロールが出来ます プリセットへ:指定したPTZカメラのプリセットNOへ コントロールできます セットを保存:プリセットを保存できます

#### 4-2.1.1 モーションエリアの設定

モーションエリアは、20×12マスで区切られています。初期設定では、全領域が反応するよう に設定されています。無反応エリアを灰色で表示します。 モーションを有効にするにはスケジュール録画設定が必要です。

**4-2.2** センサー設定

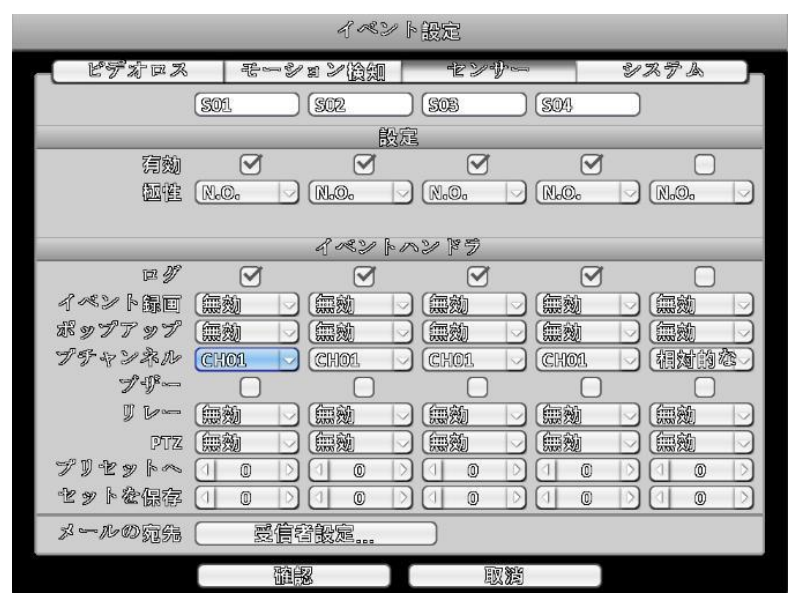

有効:センサー反応時に 下記項目を有効にする場合は チェックを入れてください 極性:N.O. (ノーマルオープン) N.C. (ノーマルクローズ)の選択が出来ます ログ:イベントログを 残します イベント録画:録画をするチャンネルが洗濯できます ポップアップ:ポップアップを有効にする場合は1にして下さい ポップアップチャンネル:ポップアップするチャンネルを指定してください ブザー:チェックを入れると 内部ブザーが鳴ります リレー:リレーの何番を 反応させるか設定できます PTZ:PTZカメラのコントロールが出来ます プリセットへ:指定したPTZカメラのプリセットNOへ コントロールできます セットを保存:プリセットを保存できます

#### 4-2.3 システム設定

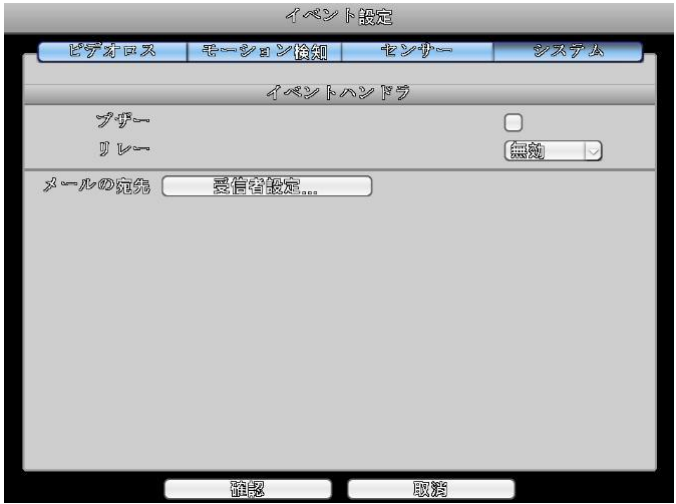

ブザー:ブザーを有効に出来ます

リレー:リレーを選択することが出来ます

#### 4-3 録画設定

手動録画以外に、曜日や時間で録画時間を設定することが出来ます。 常時録画,モーション録画、センサー録画。

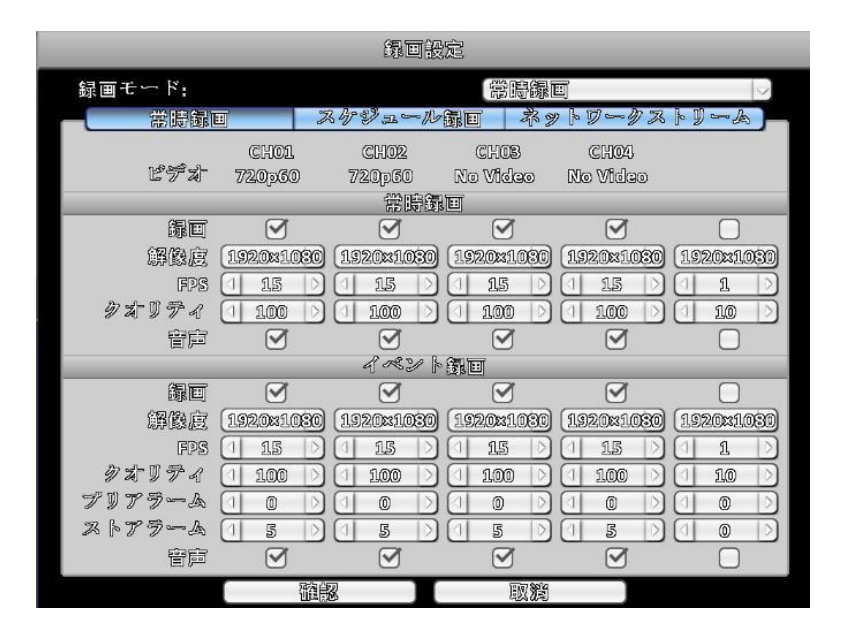

#### 常時録画

ビデオ:入力されているカメラの解像度を表示します 録画:チェックを入れると常時録画時の録画を有効にします 解像度:録画解像度を 選択できます 1080P、720P FPS:1秒あたりの 録画フレーム数の設定が出来ます。最大120FPSまで設定可能です クオリティ:10-100で設定出来ます 音声:音声を録音する場合は チェックを入れてください

イベント録画

録画:チェックを入れるとイベント録画時の録画を有効にします 解像度:録画解像度を 選択できます 1080P、720P FPS:1秒あたりの 録画フレーム数の設定が出来ます。最大120FPSまで設定可能です クオリティ:10-100で設定出来ます プリアラーム:モーション前録画の秒数を設定できます ポストアラーム:モーション後録画の秒数を設定できます 音声:音声を録音する場合は チェックを入れてください

#### 4-3.1 スケジュール録画設定

上図左側の時間をクリックすると設定画面が表れ ます。 曜日、時間、イベントに応じて詳細な設定ができ ます。

A,B,C,Dそれぞれの記号を入れてください

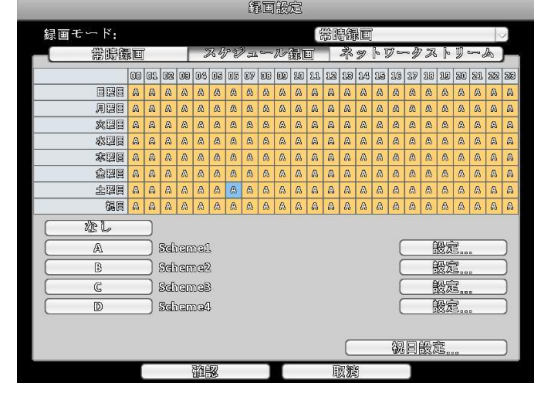

## 4-4 システム情報

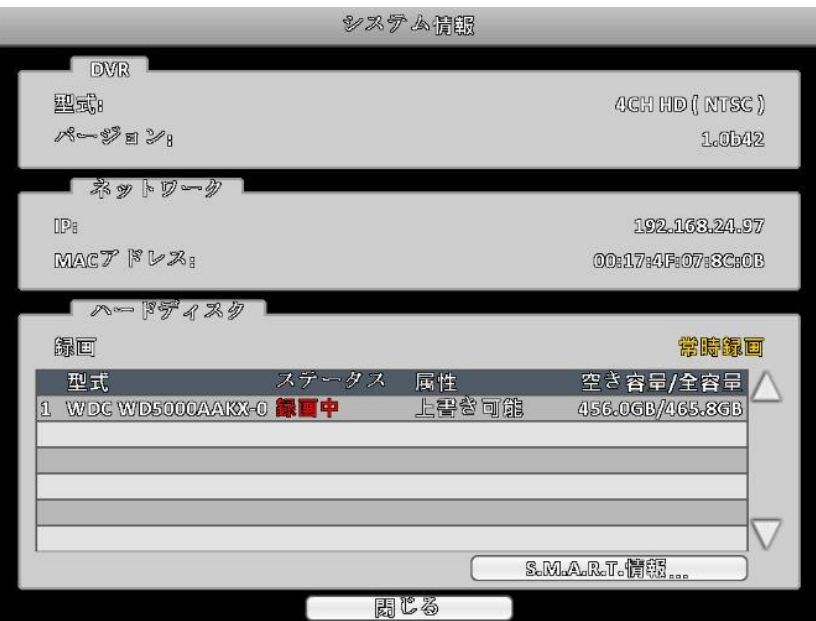

. .

#### DVR

型式:4CH HD(NTSC) HD-SDIカメラが 4台入るカメラ バージョン:現在のバージョンが表示されます

ネットワーク

IP:DHCP時など IPアドレスの確認が出来ます MACアドレス:MACアドレスが確認できます

ハードディスク

録画:録画状態を表示します SMART情報 HDDの故障などが 分かるように SMART機能が搭載されています

### 4-5 カメラ設定

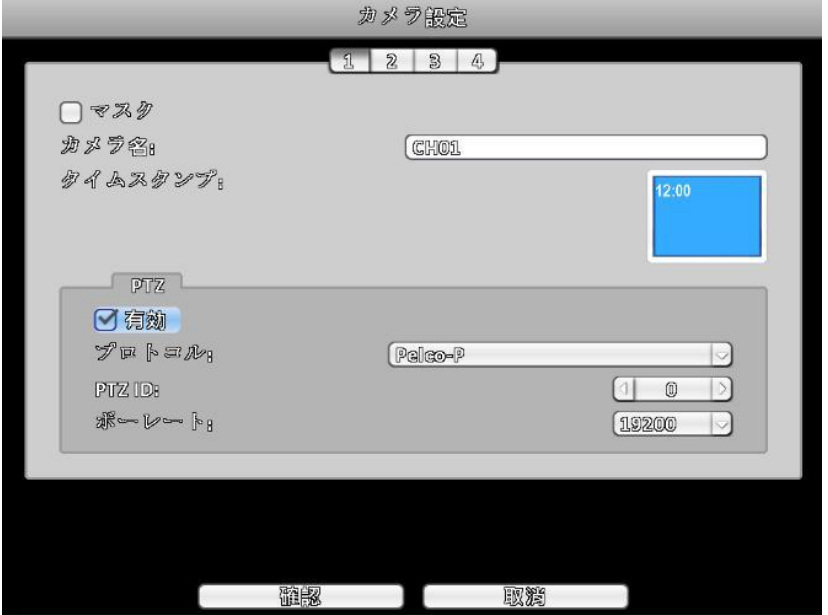

マスク:マスクにチェックを入れると本体画面上では映像が見ることが出来なくなります カメラ名:カメラ名を変更できます

タイムスタンプ:マウスで時間をドラッグすることにより 時間の表示位置を変更できます

PTZ

有効:有効にすると パンチルトズーム機能を持ったカメラをコントロールできます プロトコル:プロトコルを 選択してください PTZ ID:カメラID(番号)を入れてください ボーレート:通信速度を選択してください

## 4-6 ストレージ設定

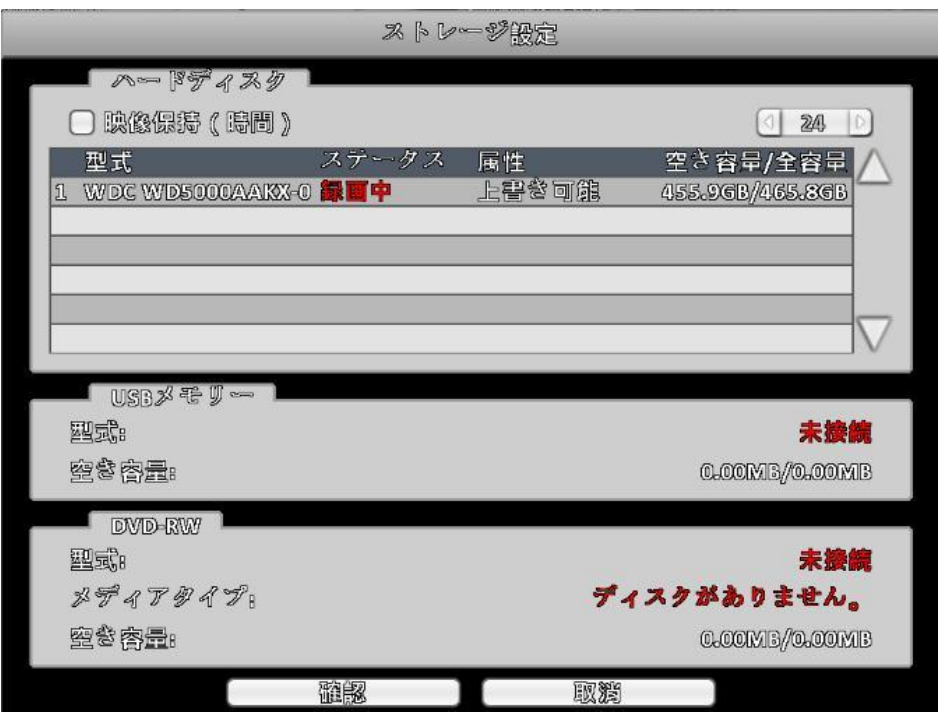

映像保持(時間):チェックを入れて 時間を選択します

1-9999時間まで設定できます チェックを入れない場合は HDD容量によって時間が決まります

USBメモリー 型式:未接続の場合は 何も挿していない状態です 空き容量:メモリーの空き容量を表示します

DVD-RW 型式:未接続の場合は 何も挿していない状態です メディアタイプ:ディスクの種類を表示します 空き容量:ディスクの空き容量を表示します

### 4-7 ネットワーク設定

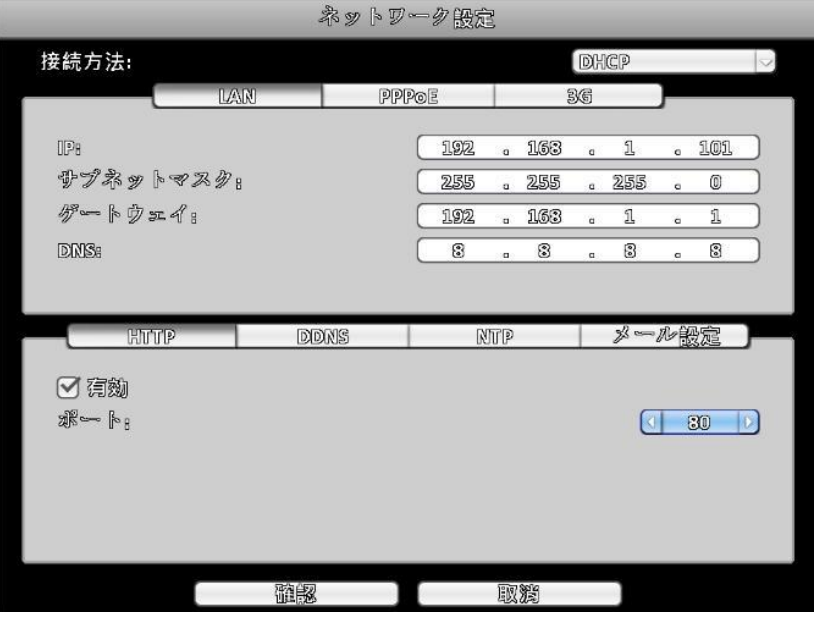

接続方法:DHCP、LAN、PPPoE、3Gから選択できます

- DHCP:接続方法をDHCP(自動取得)にした場合は ルータと自動更新しIPアドレスを 取得する方法です システム情報でIPアドレスを確認してください
- LAN:接続方法をLAN (手動取得)にした場合は IP、サブネット、ゲートウェイ、DNSを 手動で入力してください 入力する番号については ネット管理者に相談してください
- PPPoE:接続方法をPPPoEにした場合は プロバイダーから提供された ユーザー名、パスワードを入力してネットワークを確立してください
- 3G:本製品は 対応していません
- HTTP:ポートを指定してください 初期設定は80番です
- DDNS:ダイナミックDNSを取得している場合は 登録内容を入力してください
- NTP:時刻などをインターネット接続した時に 同期させることが出来ます
- メール設定:有効にし SMTPサーバー、ユーザー名、パスワード、あて先アドレスなどを 入力してください

 初期設定では ポートが25番になっていますが 必要に応じて変更してください(例 587番)

### 4-8 アカウント設定

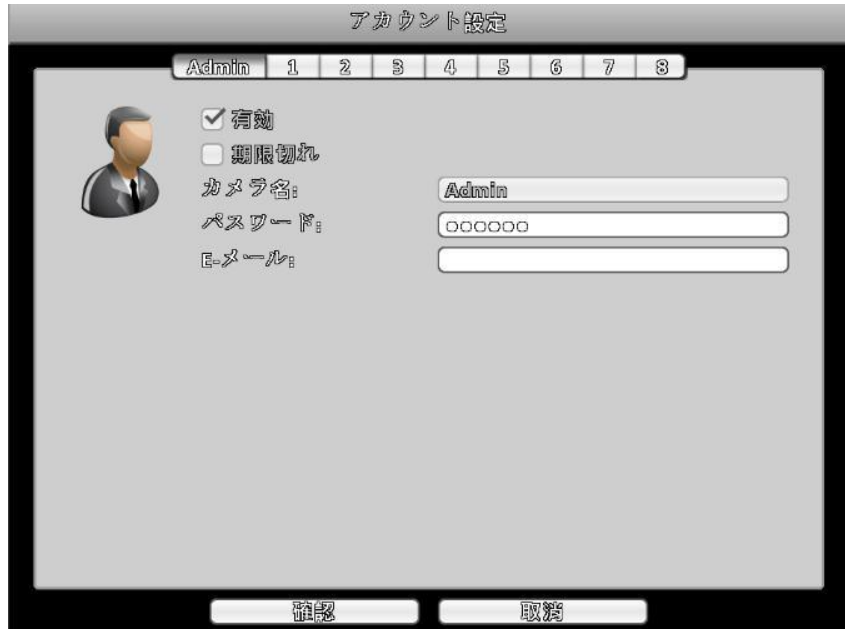

有効:ログインするユーザーを有効に出来ます 期限切れ:期限を決めて 設定することが出来ます ユーザ名:ユーザ名を入力してください パスワード:パスワードを入力してください E-メール:メールアドレスを入力してください

ADMIN以外の ユーザーについて

アカウントがADMIN以外のユーザは 許可する項目を 選択する必要があります

録画装置再生:カメラ番号が指定できます 遠隔ライブ、再生:カメラ番号が指定できます

コンソール

本体操作時の権限を決めてください ライブ、再生、バックアップ、設定、システム、PTZ

リモート 遠隔操作時の権限を決めてください ライブ、再生、バックアップ、設定、システム、PTZ

## バックアップと検索

### 5-1. バックアップ設定

HDDに保存されたデータはバックアップできます。 遠隔監視しているPCに録画もできます。 パックアップのファイル保存先を指定できます。

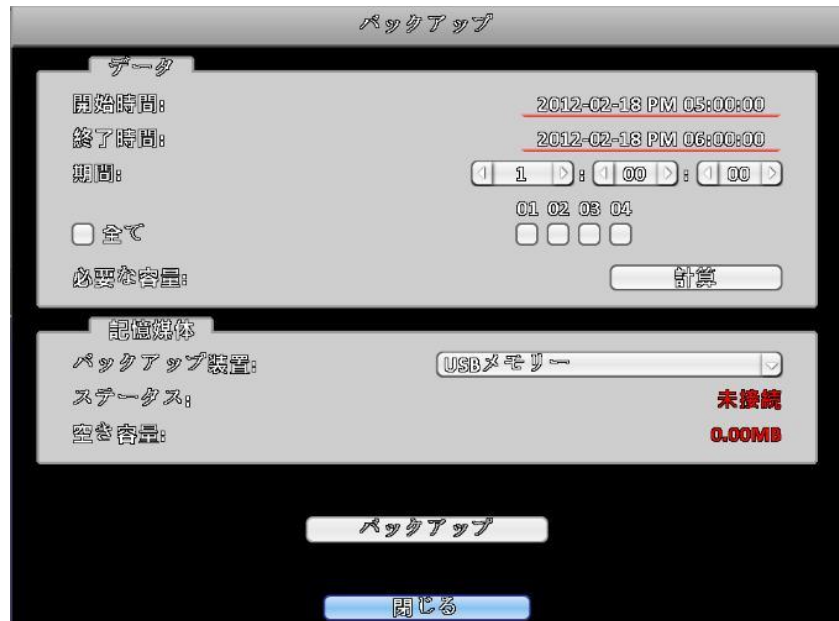

バックアップを始める前に 検索で再生し 何時間分から何時何分までバックアップを 録りたいか 把握をしておいてください

データ

開始時間:開始時間を入力してください 終了時間:終了時間を入力してください 期間:時間を入れた後で 何分間(何時間)バックアップするか 表示されます チャンネル:全チャンネルか 個別か 選択できます 必要な容量:計算ボタンを押すと 必要な容量を計算します

記憶媒体 バックアップ装置:バックアップする 装置を選択します ステータス:バックアップの経過状況を表示します 空き容量:バックアップ媒体の空き容量を表示します

バックアップ:バックアップ開始ボタンです

注意! バックアップ中、バックアップの装置を外したり DVRの電源を切ったりしないでください。

### 5-2 検索設定

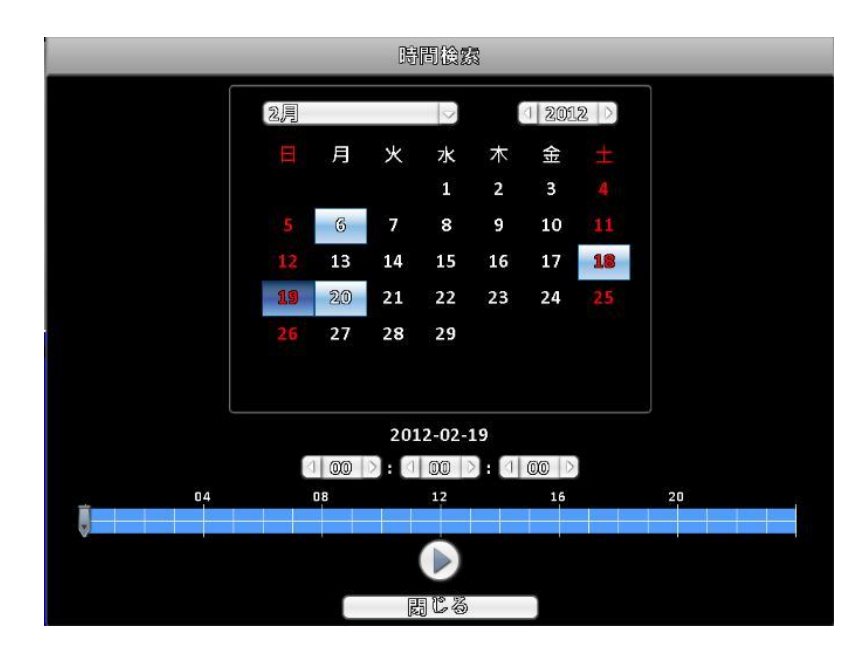

本体のサーチボタンもしくは 日付検索ボタンを押すと カレンダーが表示されます

カレンダーの青く色の付いている日付が 録画されている日付です 再生をしたい 日付をクリックしてください 下の 00:00:00で 時間/分/秒を 合わせてください

日付/時間が 設定できたら 再生マークを 押してください

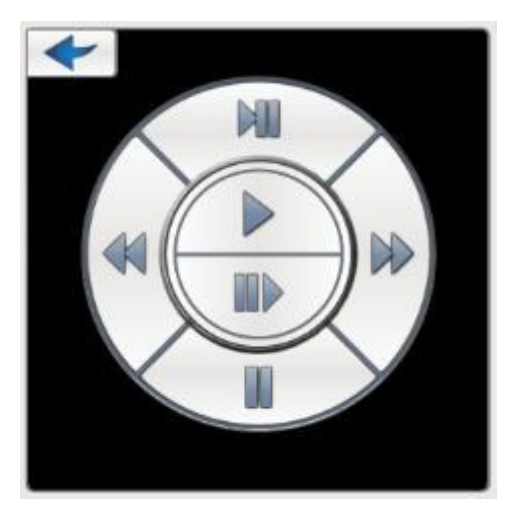

再生が終わったら 矢印ボタンで カレンダーに戻ってください

## 第6章 ネットワークアクセス

ネットワークを経由してDVRに遠隔アクセスするには、インターネットエクスプローラ(IE) や携帯電話を利用する方法があります。

#### 6-1.1 IE(インターネットエクスプローラ)で接続

IEを用いたDVRへの初回アクセスの際に、ブラウザのセキュリティを変更する必要があります。

IE 7を例に、セキュリティの変更方法を説明します:

#### 6-1.1.1「ポップアップブロック」を無効にします。

[ツール]→[ポップアップブロック]を選択し、「ポップアップブロックを無効にする」を 選択します。

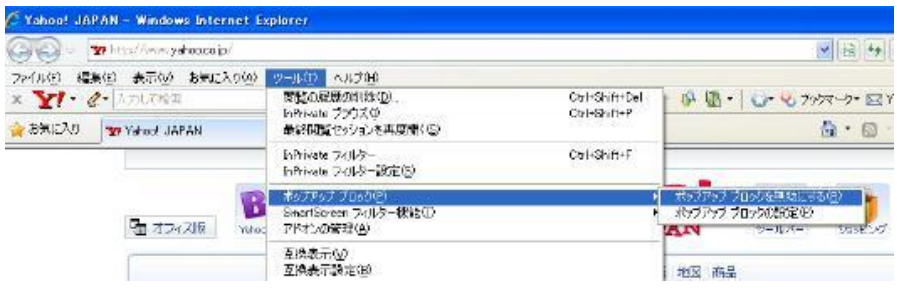

#### 6-1.1.2 すべてのActiveXコントロールを有効にする

[ツール]→[インターネットプション]→[セキュリティ] タブで[レベルのカスタマイズ]ボタンをクリックします。 このページを"ActiveXコントロールとプラグイン"まで スクロールダウンし、すべての項目を ダイアログを表示 または 有効 に設定します。

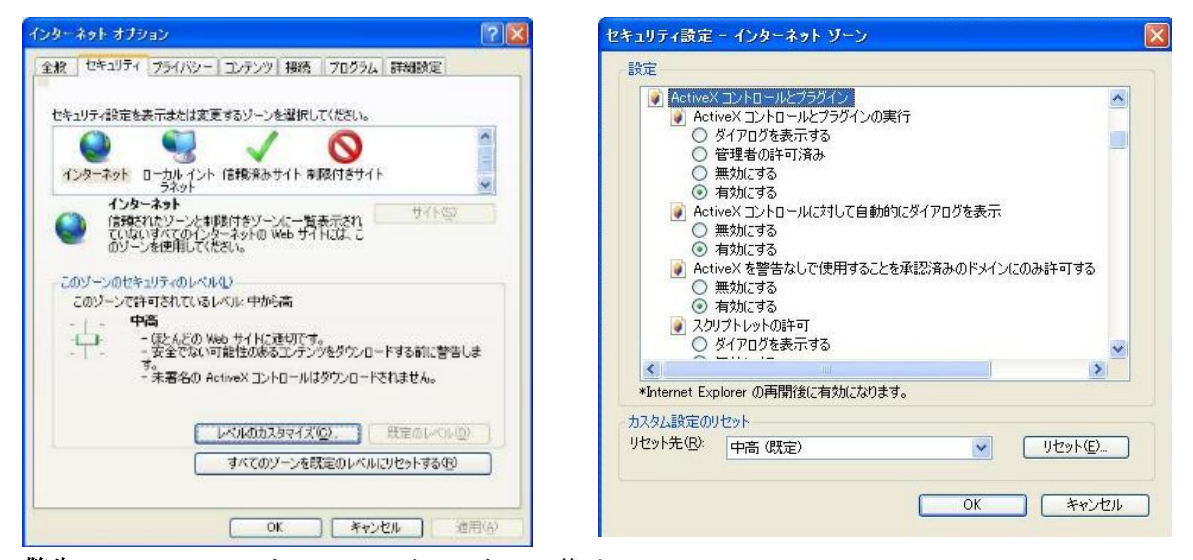

警告! ActiveXコントロールのインストール後は、 インターネットエクスプローラのセキュリティ設定を すべてデフォルトに戻しておくことを推奨します。 ActiveXを有効にすると、お使いのPCがウィルスの攻撃にさらされる恐れがあります。

#### 6-1.2 DVRへの接続

遠隔PCからDVRに接続するには、インターネットエクスプローラのブラウザウインドウを 開きプロバイダーより配布されたインターネットIPアドレスを入力します。

「ページを表示できません」というエラーメッセージが出る時や、プログラムが未署名である 場合、[インターネットエクスプローラ]→[インターネットプション]を開き、右端の[詳細設 定]タブをクリックします。 詳細設定タブで「セキュリティ」までスクロールダウンし、「署 名が無効な場合でもソフトウェアの実行やインストールを許可する」および「マイコンピュー タのファイルでのアクティブコンテンツの実行を許可する」を選択します。

インターネットエクスプローラを開き、DVRのIPアドレスまたはDDNSアドレスを入力します。 ActiveX(プラグイン)をPCにインストールするかどうか確認するポップアップが表示されま す。 ダウンロードを承認し、ソフトウェアをインストールしてください。

注意点: ActiveX (プラグイン) が正しくダウンロードされない場合、ブラウザの安全レベル やファイアウォールが適切に(上述のとおり)設定されているかどうかを確認してください。 また、モデムやルータの設定がすべて適切に行われていることを確認してください。

#### 6-1.2.1 Internet Explower6.7.8 での接続

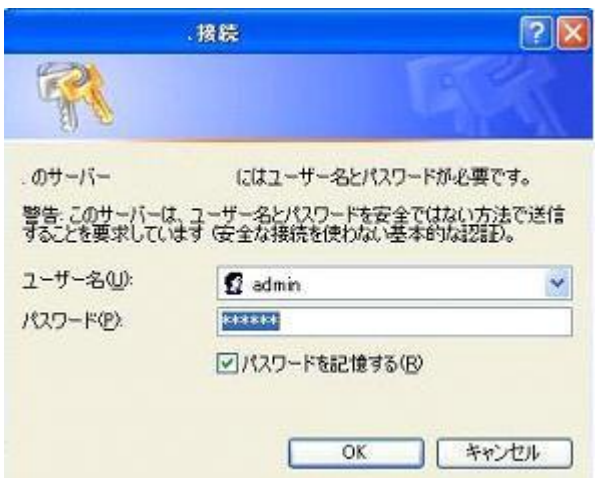

DVRのIPアドレスまたはDDNSドメイン名をIEで開きソフトウェアを実行すると、 ログイン画面が表示します。 ログイン情報を入力し、 [OK]ボタンを押します。

初期値は、 ユーザー名 :admin パスワード :123456 です。

6-1.2.1.1 Internet Explower7.8.9を選択します。

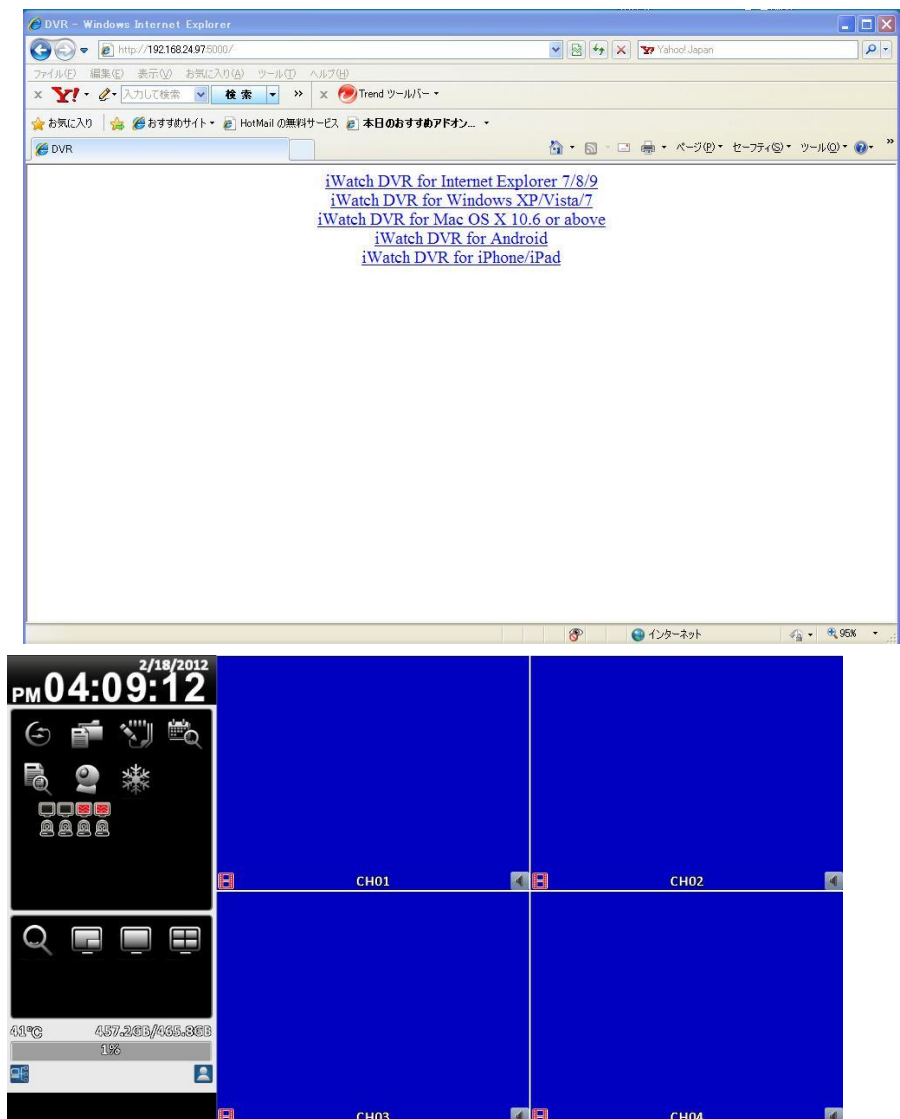

ログインが完了すると、 ライブ表示を開き、自動接続します。 DVRから送信されたライブ映像を見ることができます。

## 画面及び操作方法は、直接DVRの操作と同じです。 上記の操作方法を参考にしてください。

6-1.2.2 iWatch DVR for WinXP/WinVista/7での接続

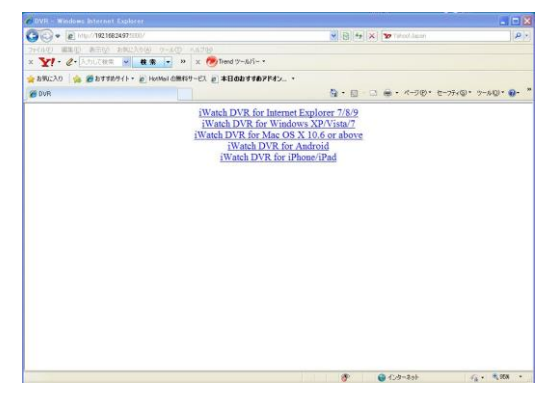

2段目のiWatch DVR for WinXP/WinVista/7を選択するとセキュリティの警告画面が現れます。

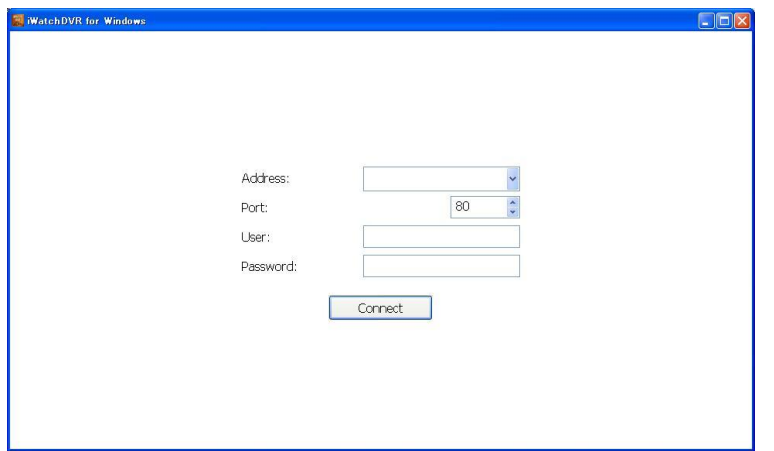

ログイン画面が出ますので、IPアドレス・ユーザー名・パスワードを打ち込みOKボタンを押します。

下記画面が表示します。

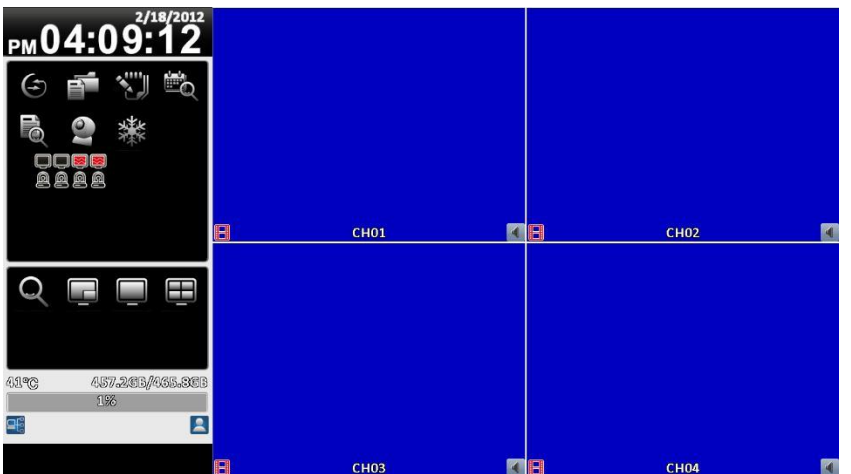

画面及び操作方法は、直接DVRの操作と同じです。 上記の操作方法を参考にしてください。

## 第7章 スマートフォンで接続 インストールと操作

本製品はスマートフォン(iPhone、Android搭載)で監視が出来ます スマートフォン以外の端末では 遠隔監視できません

インストール iPhoneは 「App Store」 、Android搭載は 「マーケット」から i WatchDVRを検索してください 検索できたら インストールしてください

インストールが完了したら ソフトを起動してください

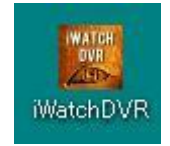

レコーダーの情報を入力するために上記のアイコンをタップして下さい

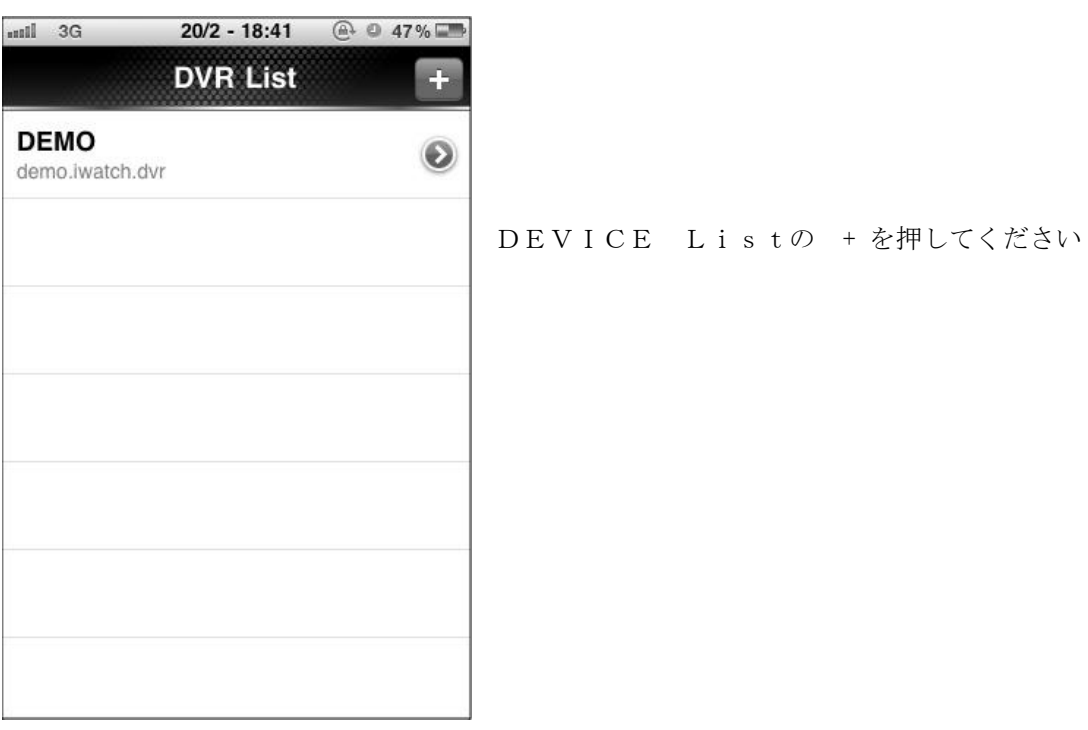

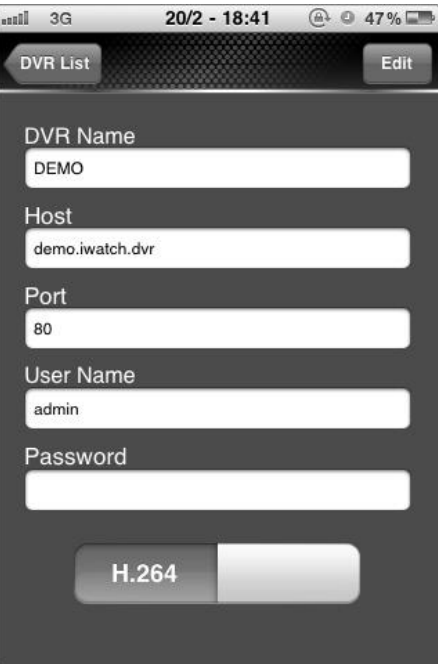

Device Name:任意で名前を付けてください host:レコーダーのIPアドレス (グローバルIP)を入力 Port:ポート番号を入力 初期設定は 80番です User ID:ユーザー名を入力 初期設定は admin Password:パスワードを入力 初期設定は 123456

入力が完了したら Saveを押してください

Device Listに戻ったら 登録した デバイス名でアクセスしてください

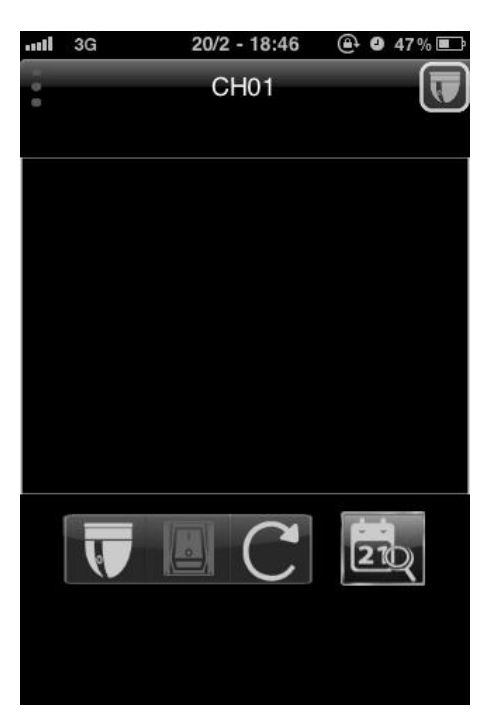

映像が表示されたら 画面をフリック、タップ ピンチズームしたりすると チャンネル変更や PTZ操作が出来ます